# **Delta Tips**

## **NMDT\_0007**

# **Data Slate (Part 1)**

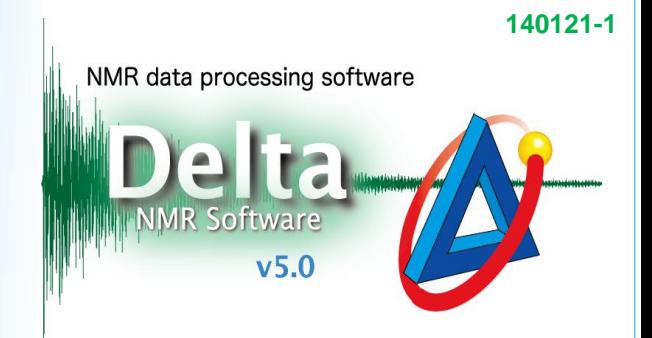

## $\leq$  Drag & Drop function  $>$

#### How to load multiple spectra into one Data Slate. **1**

The Drag & Drop function can be used to display multiple spectra in a single Data Slate window. Depending on how you perform the Drag & Drop operation, the spectra are either displayed individually in two separate geometries (**Method A**) or overlaid in a single geometry (**Method B**). Follow the figures shown below.

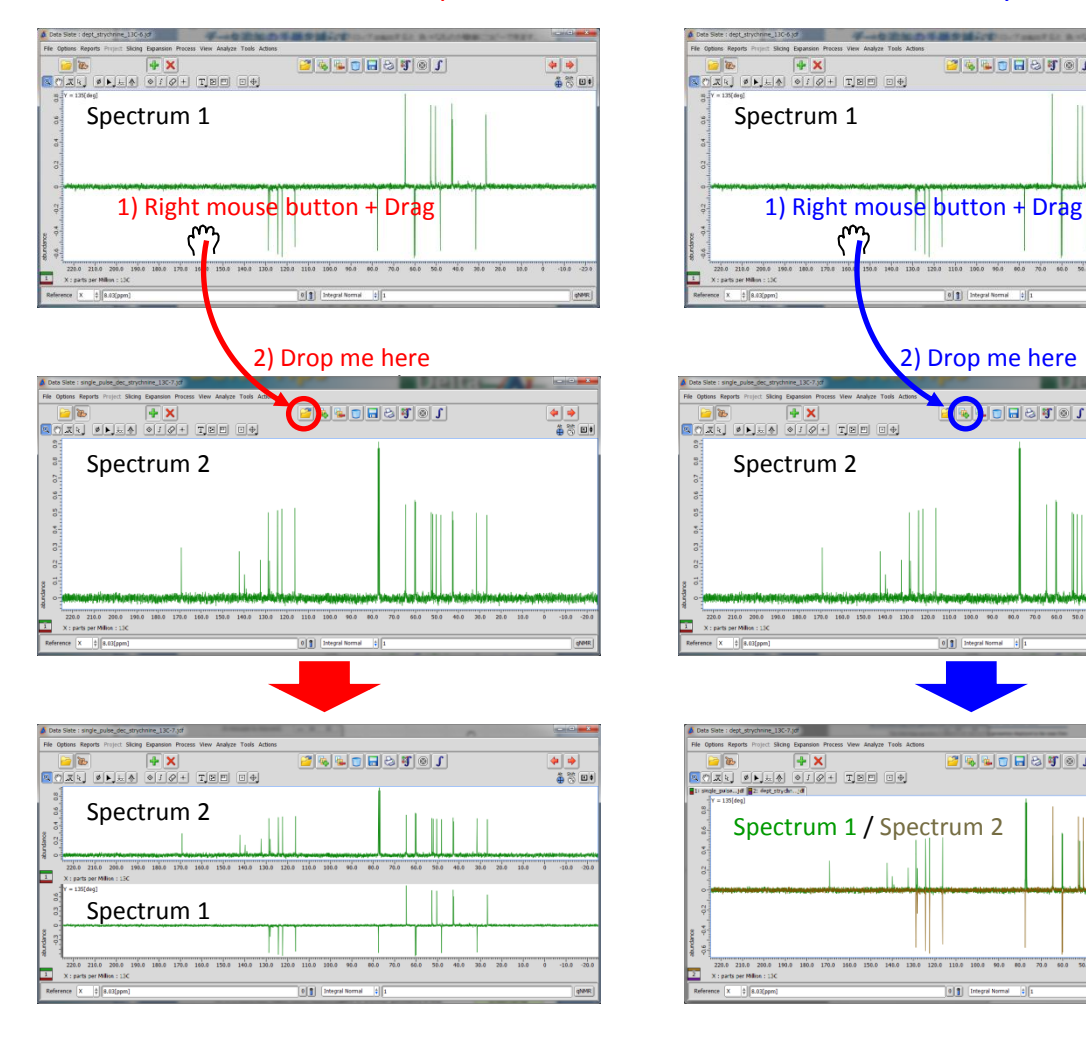

In this method, **Spectrum 1** has been dropped over the  $\mathbb{P}$  button. As a result, the two spectra are tiled in one **Data Slate** window.

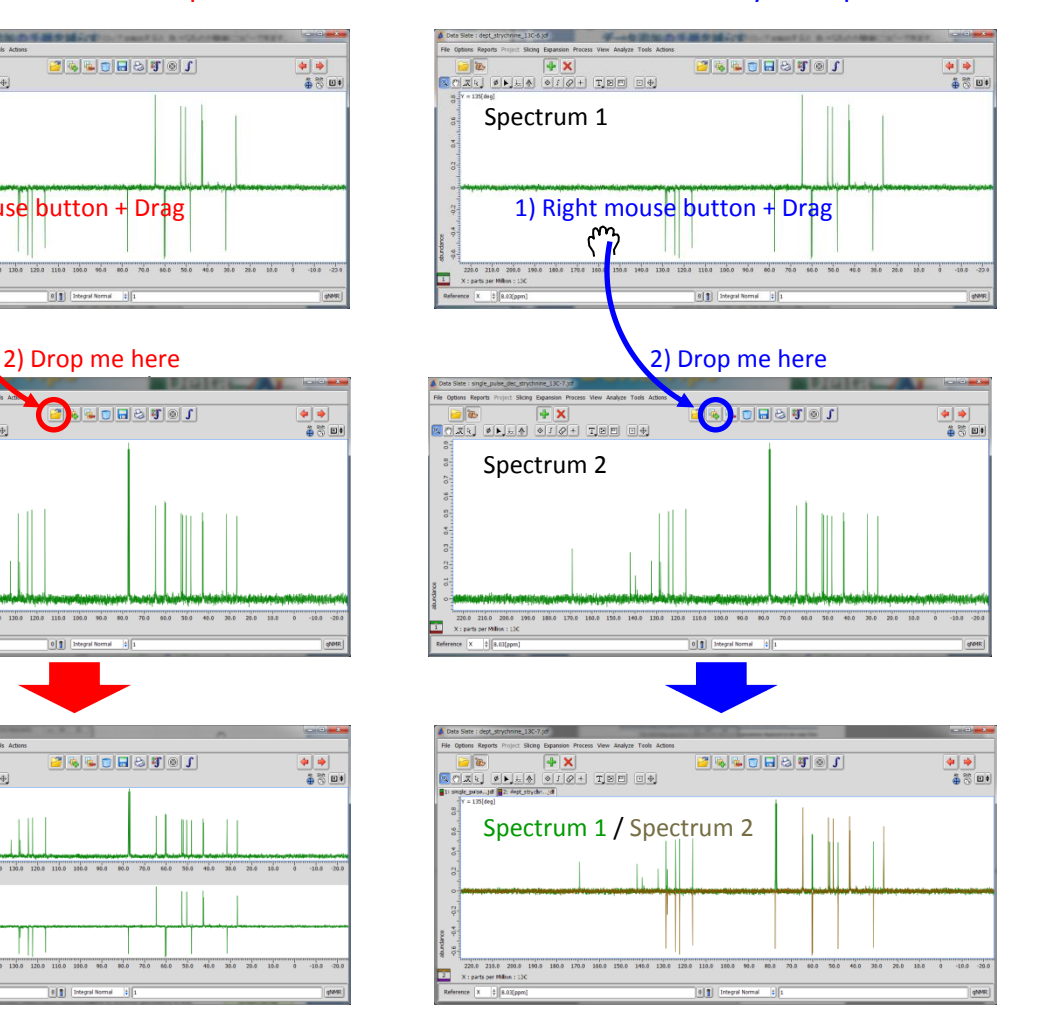

In this method, **Spectrum 1** has been dropped over the  $\mathbb{E}$  button. As a result, the two spectra are overlaid in one **Data Slate** window.

JEOL RESONANCE

### **Method A.** To tile two spectra **Method B.** To overlay two spectra

# **Delta Tips**

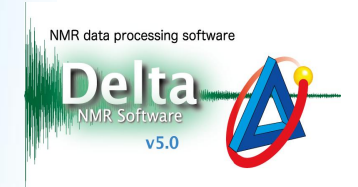

# How to zoom two spectra identically. **<sup>2</sup>**

The Drag & Drop function can be used to expand a spectrum in accordance with another one. First of all, click the  $\mathbb{Q}$  button to activate the **Zoom** mode in the template spectrum. **Spectrum 1** is the template in the example shown below. Next, push the right-mouse-button inside the area of **Spectrum 1** and drag it to **Spectrum 2**. Release the right-mouse-button when the cursor is inside the area of **Spectrum 2**.

Data Slate: CAHE\_single\_pulse\_dec\_090416-4.jdf File Options Reports Project Slicing Expansion Process View Analyze Tools Actions File Options Reports Project Slicing Expansion Process View Analyze Tools Actions 24-08901  $|\blacktriangleleft| \Rightarrow$ 2440009701 ♦ ♦  $\parallel$  )  $+ \times$  $\Box$  to  $|\mathbf{H}|\mathbf{x}|$  $\textcolor{blue}{\mathbb{P}[\mathfrak{X}]\mathfrak{t}} \textcolor{blue}{\bullet} \textcolor{blue}{\mathbb{P}[\mathfrak{X}]}\textcolor{blue}{\bullet} \textcolor{blue}{\mathbb{P}[\mathfrak{X}]\mathfrak{t}} \textcolor{blue}{\bullet} \textcolor{blue}{\mathbb{P}[\mathfrak{X}]}\textcolor{blue}{\bullet} \textcolor{blue}{\mathbb{P}[\mathfrak{X}]}\textcolor{blue}{\bullet} \textcolor{blue}{\mathbb{P}[\mathfrak{X}]}\textcolor{blue}{\bullet} \textcolor{blue}{\mathbb{P}[\mathfrak{X}]}\textcolor{blue}{\bullet} \textcolor{blue}{\mathbb{$ ●夢回●  $\boxed{\mathbb{Q}[\mathcal{O}] \mathcal{I}[\mathcal{R}]}$ 450)  $|\mathbf{Q}|$  $\frac{1}{2}$ 1) Right mouse click + Drag  $\binom{m}{2}$  $\frac{6}{10}$  $\frac{1}{2}$ 2) Drop me here  $\overline{6}$ pdance  $\frac{1}{2}$  $0.2$ abur abur  $\circ$  $\frac{1}{160.0}$  $\frac{1}{100.0}$  $\frac{1}{80.0}$  $\frac{1}{60.0}$  $140.0$  $120.0$  $20.0$  $60.0$  $400$  $\overline{1}$  $\overline{1}$ X : parts per Million : 13C X: parts per Million: 13C Reference  $\boxed{\mathsf{x} = \frac{4}{\pi} \, \boxed{8.03 \, \text{\rm [ppm]}} }$ 0 T Integral Normal  $\sqrt{2}$  $qNMR$ Reference  $\overline{X}$   $\overline{\sqrt[4]{\frac{4}{8.03[ppm]}}}$ 0 [ ] [ Integral Normal  $\sqrt{2}$  $qNMR$  $\overline{\phantom{a}}$  $-$ Data Slate: CAHE\_single\_pulse\_dec\_090416-4.jdf Data Slate: single\_pulse\_dec\_strychnine\_13C-7.jdf File Options Reports Project Slicing Expansion Process View Analyze Tools Actions File Options Reports Project Slicing Expansion Process View Analyze Tools Actions ♦ ♦  $|\blacklozenge|\blacklozenge|$ 】|あ  $|\mathbf{+}| \mathbf{X}|$ 2 4 4 0 8 9 9 0 1  $\rightarrow \infty$  $|\mathbf{+}| \mathbf{X}|$  $[0] \setminus [0] \setminus [0] \setminus [0] \setminus [0] \setminus [0] \setminus [0] \setminus [0] \setminus [0] \setminus [0] \setminus [0]$ ●第回●  $[4] \setminus [3] \setminus [4] \setminus [4] \setminus [4] \setminus [4] \setminus [4] \setminus [4] \setminus [4] \setminus [4]$ 450)  $\frac{8}{5}$  $\frac{8}{5}$  $\frac{1}{2}$  $\overline{2.0}$ abundance | ဗွ  $\frac{9}{4}$  $\frac{9}{4}$  $\mathbf{H}$ |흙  $\circ$  $\circ$  $\frac{1}{40.0}$  $160.0$  $^{1111}_{160.0}$  $120.0$  $100.0$  $80.0$  $^{1111}_{60.0}$  $140.0$  $120.0$  $100.0$  $140.0$  $20.0$  $80.0$  $60.0$ **x**  $\mathbf{H}$ X : parts per Million : 13C X : parts per Million : 13C Reference  $\begin{bmatrix} X \\ \end{bmatrix}$  8.03[ppm]  $\boxed{0}$   $\boxed{0}$   $\boxed{}$  Integral Normal  $||$ |  $||$  $qNMR$ Reference  $\begin{bmatrix} X \\ \end{bmatrix}$   $\begin{bmatrix} \frac{1}{2} \\ 8.03[\text{ppm}] \end{bmatrix}$  $\boxed{0}$   $\boxed{0}$   $\boxed{1}$  Integral Normal  $\frac{1}{2}$  $qNMR$ 

**Spectrum 1 after Drag & Drop (no change)**

### **Spectrum 2 after Drag & Drop**

JEOL RESONANCE

This method allows you to synchronize view ranges, including chemical shift range and intensity range, in two **Data Slates**. This is convenient if you wish to compare signal intensities, number of signals or chemical shifts between two spectra.

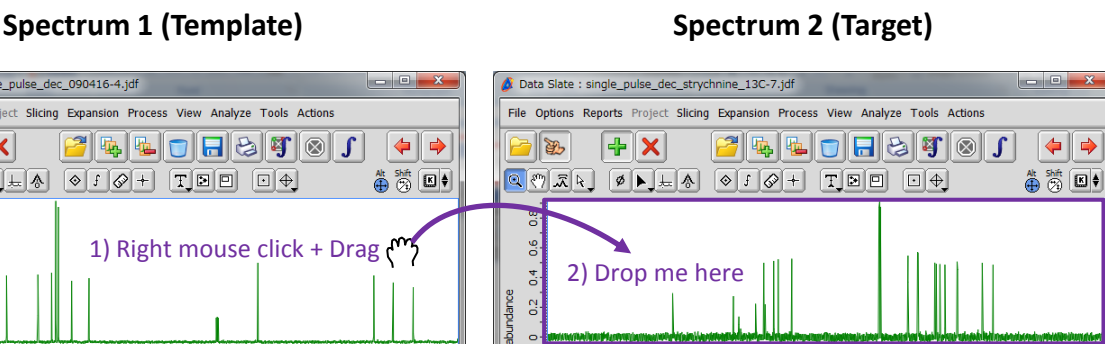